## **ÖĞRENCİLERİMİZ TARAFINDAN SINAVLARDA DİKKAT EDİLMESİ GEREKEN HUSUSLAR**

- 1- Cep telefonu yerine **bilgisayar** kullanarak sınava girin.
- 2- Bilgisayarınızın internet bağlantısını kablosuz (Wifi) değil **Ethernet kablosu** kullanarak sağlayın.
- 3- Mümkün olduğunca **Windows güncel** sürümlerini kullanın.
- 4- Mutlaka **Chrome** tarayıcısını kullanın. Explorer, Microsoft Edge, Firefox vb. tarayıcı kullanmayın.
- 5- Sınava başlamadan **Chrome** tarayıcısını açın, sağ üst köşede bulunan **üç noktaya** tıklayarak **Geçmiş**i, tekrar **Geçmiş**i seçin ve sol tarafta **Tarama Verilerin Temizle**yi seçin. Gelen ekrandan **Gelişmiş**e tıklayın ve **Zaman Aralığı**nı **Tüm zamanlar** yapın ve **tüm kutucukları** işaretleyip **Verileri temizle**ye tıklayıp tüm geçmişinizi silin, **kapatın** ve Chromeda **yeni sayfa** açarak sınava giriş yapın.
- 6- Sınava normalde derse katıldığınız yerden **girmeyeceksiniz**. Sınava [https://ues.aku.edu.tr](https://ues.aku.edu.tr/) adresinden **Online Sınavlara Giriş** düğmesine tıklayarak gireceksiniz.

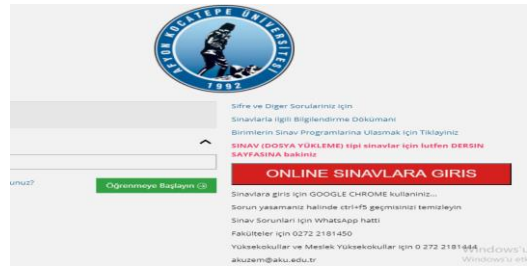

- 7- Tüm soruları cevaplayıp sınavınızı tamamlamadan **Sınavı Bitir** düğmesine basmayın. Bassanız bile gelen uyarı ekranına **Hayır** diyerek sınavınıza kaldığınız yerden devam edin. Sınavdan çıktığınızda tekrar giriş hakkınız olmayacaktır. Sınav süresi bitmeden yanlışlıkla sınavı bitirmeniz durumunda acilen dersin öğretim elemanına **acil mesaj gönderiniz**, bilgilendiriniz.
- 8- Sınavda sorular ya da şıklar görünmüyorsa **Ctrl+F5** komutunu kullanarak sayfayı sorular ve şıklar görülene kadar sürekli yenileyin. Mutlaka **Chrome** tarayıcı kullandığınızdan emin olun ve 5. Maddede belirtilen **işlem Geçmişinizi temizleyin.**
- 9- Sorunla karşılaştığınızda ekran görüntüsü alıp **AKUZEM'e [akuzem@aku.edu.tr](mailto:akuzem@aku.edu.tr)** mail adresine ve **ilgili öğretim elemanına** hemen ileterek sorunu açıklayın.
- 10- Son saniyeye kadar sınavı bitir düğmesine basmak için **beklemeyin**. Süre dolduktan sonra Sınavı bitir düğmesine basamazsınız, bu durumda sınavınız kaydedilmemiş olabilir. **Süre tamamı ile bitmeden sınavı bitir** düğmesine tıklayıp sınavınızı tamamlayın.
- 11- **Sınava herhangi bir sebep ya da mazeretle giremediyseniz**, Fakültemiz öğrenci işleri birimine [turizmyo@aku.edu.tr](mailto:turizmyo@aku.edu.tr) adresini kullanarak kanıt ekleriyle birlikte durumunuzu açıklayan resmi bir dilekçe yazıp imzalayıp gönderiniz. Size ulaşabileceğimiz **iletişim adres, telefon ve eposta adresinizi** yazmayı unutmayın.